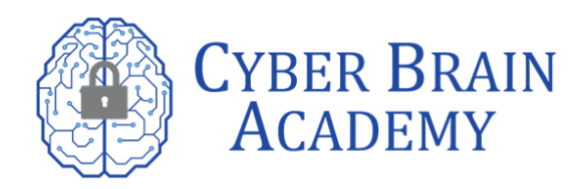

# **Here's a step-by-step guide on how to schedule your exam and get started on your certification journey.**

# 1. Log in with your account with [CompTIA](https://sso.comptia.org/15f87ae2-4837-49ef-8dee-dac4a71febe3/b2c_1a_launchpad_signuporsignin/oauth2/v2.0/authorize?client_id=129685af-efc1-4876-8637-08f10b893099&scope=openid%20129685af-efc1-4876-8637-08f10b893099%20profile%20offline_access&redirect_uri=https%3A%2F%2Flogin.comptia.org&client-request-id=ab006fdf-3441-4849-a4cf-7f732140f36e&response_mode=fragment&response_type=code&x-client-SKU=msal.js.browser&x-client-VER=2.14.2&x-client-OS=&x-client-CPU=&client_info=1&code_challenge=OKfSQrJKQD6WqAihDJd1Ntm5owafjv76ad5P2pAbSO8&code_challenge_method=S256&nonce=6ee8503e-a054-4f80-9c05-09b29101e60d&state=eyJpZCI6IjE4MmZiOWY0LWM0MTUtNDgxYS1hOGUzLWMwMGIxOTdjOWVkNiIsIm1ldGEiOnsiaW50ZXJhY3Rpb25UeXBlIjoicmVkaXJlY3QifX0%3D&ui_locales=en)

Before you can schedule your exam, you need to log in to your CompTIA account. If you don't have one, you can create one on the CompTIA website. Please use login.comptia.org to login.

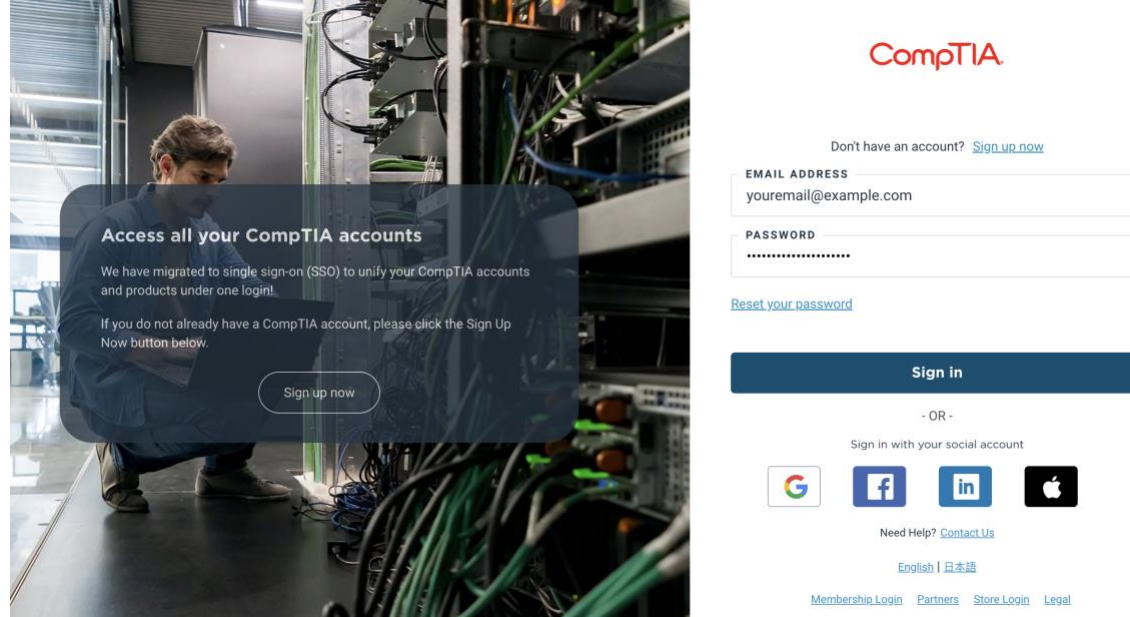

# 2. Click Schedule Now

Once you're logged in, click on the "Schedule Now" button to start scheduling your exam.<br>  $\epsilon \rightarrow \alpha$  a login.complia.org

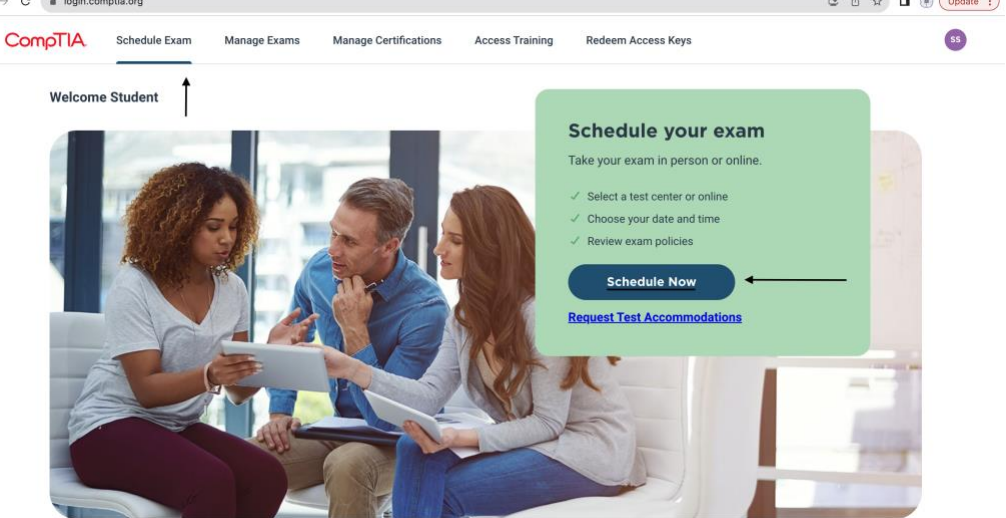

# 3. Fill up the form for scheduling the exam

CompTIA will require you to fill up a form that includes your personal information.

# **Schedule exam**

Please confirm or complete the information below to begin the exam scheduling process.

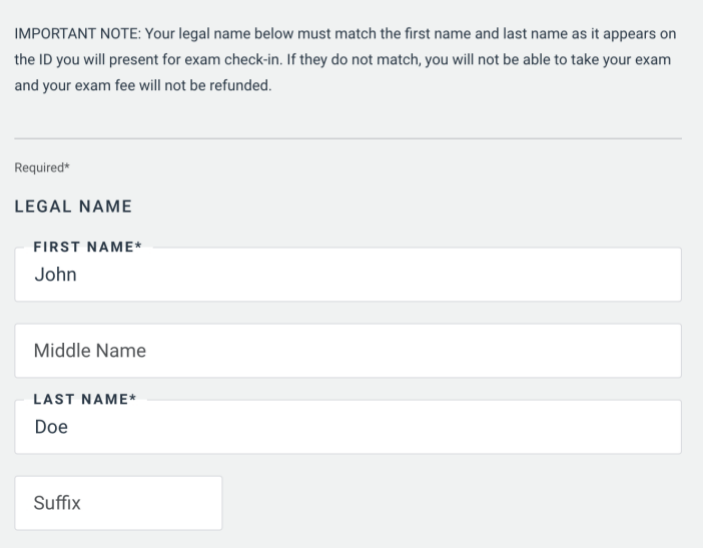

# 4. Find your exam

<u>and</u>

After filling out the form, you'll need to find the exam that you want to take. CompTIA offers a variety of exams, so make sure to choose the one that's right for you.

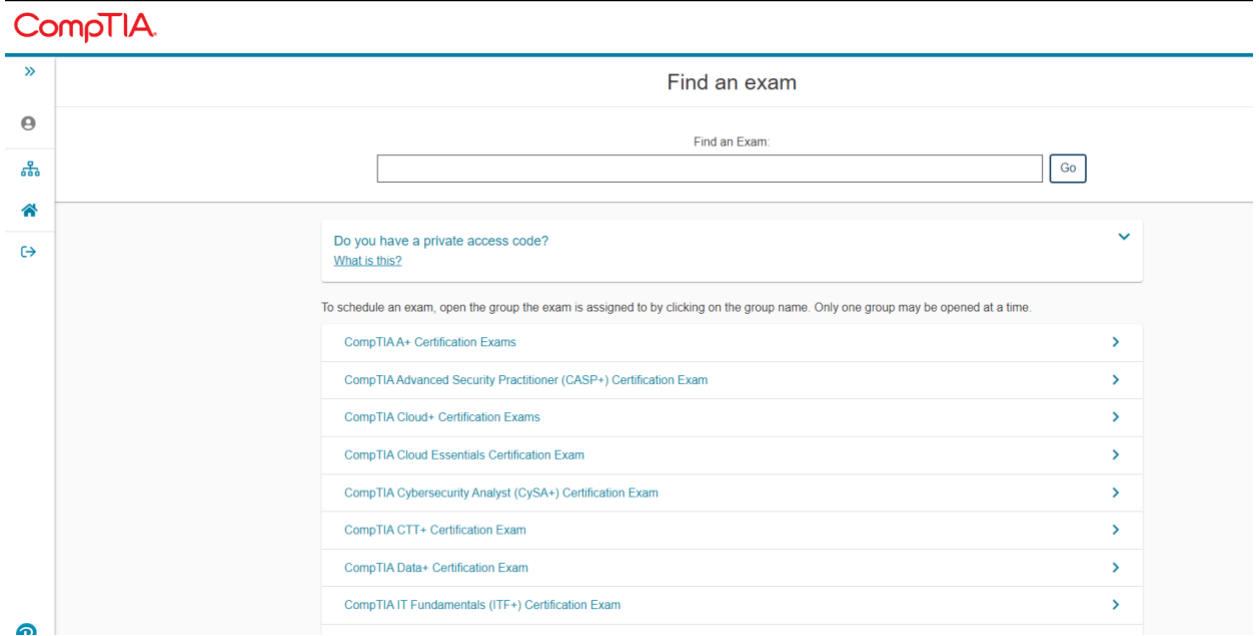

5. Choose where you'd like to sit for the exam.

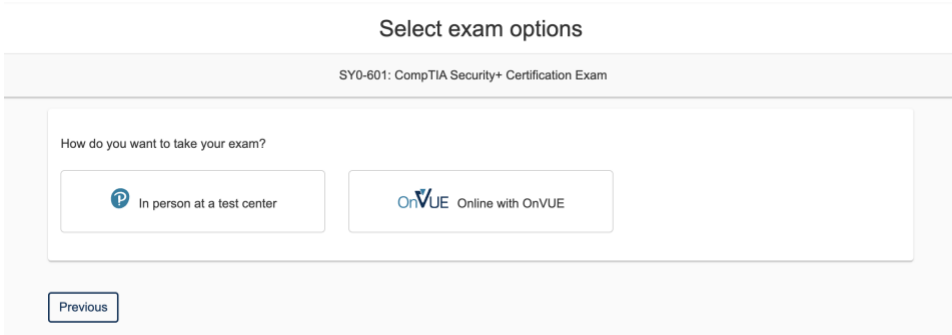

#### 6. Choose the exam language

CompTIA offers exams in several languages. Choose the language that you're most comfortable with.

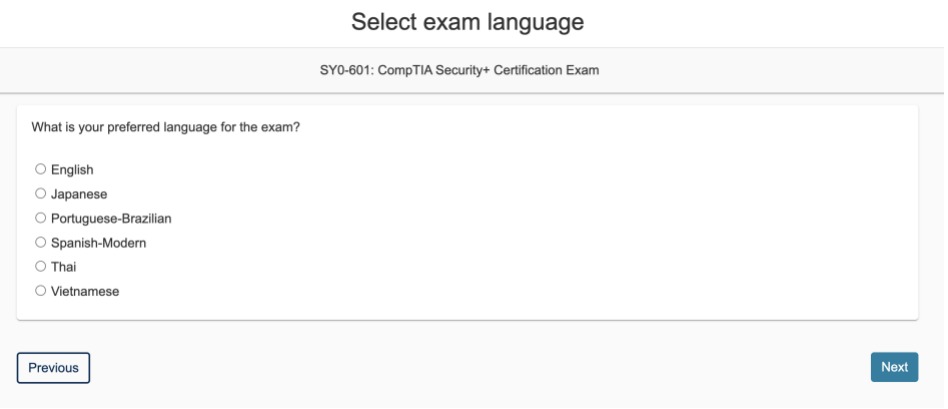

7. Agree to online exam and CompTIA Testing policies.

You'll need to agree to the online exam and CompTIA Testing policies before you can proceed with scheduling your exam. Make sure to read the policies carefully before agreeing to them.

# 8. Select proctor language

# 9. Find an appointment

Select a date and time that works for you. CompTIA offers exams at various times throughout the day and week, so choose the one that works best for your schedule.

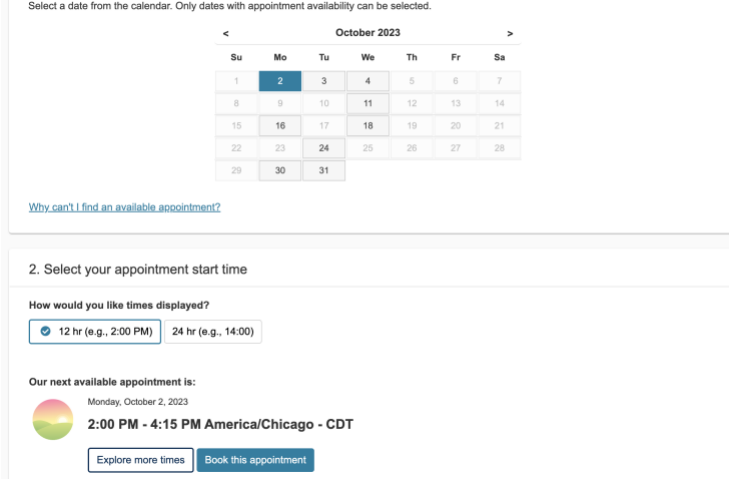

10. Click "Book this appointment".

11. Click "Proceed to check out".

Once you've booked your appointment, click on "Proceed to Check Out" at the bottom right part of the page.

12. Enter your voucher information

If you have a voucher, you can enter the information at this point.

# Enter payment and billing

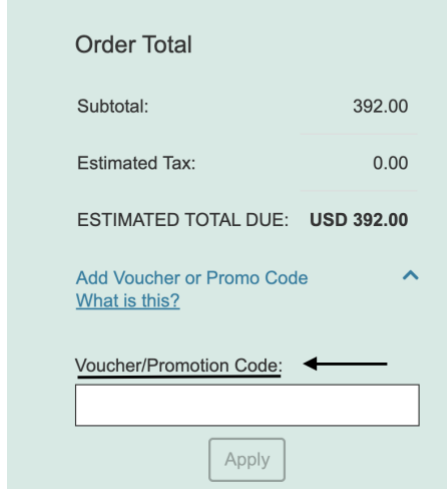

You're all set! Good luck on your exam!

Sincerely,

Cyber Brain Academy

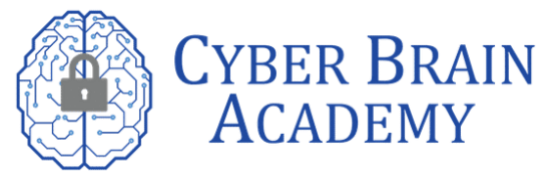